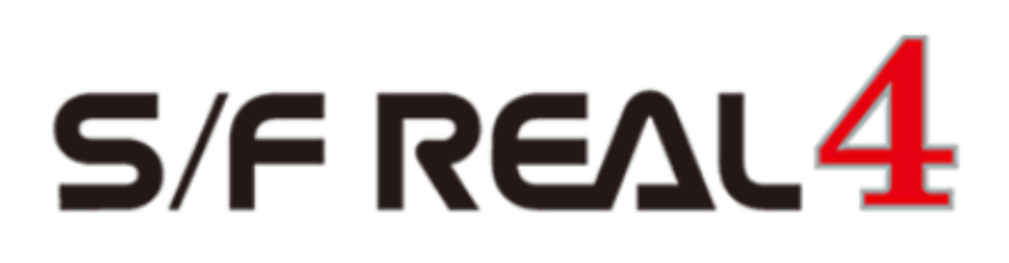

# Q&A

# 【二次部材】

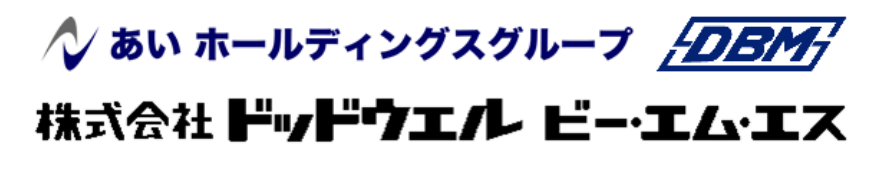

DATA LOGIC

# 、?。設備CADのスリーブデータをREAL4に取り込みたい! ① 設備 CAD データの取込でできます。

【設備 CAD データの取込】を使用すると、設備 CAD の『CADWe'll Tfas』(株式会社ダイテック)や『Rebro』 (株式会社 NYK システムズ)で登録し csv ファイルとして出力したスリーブデータを REAL4 で取り込めます。 (設備 CAD 側での csv 出力の方法については各開発会社にお問い合わせください。)

#### ①【二次部材】-【スリーブ】-【設備 CAD データの取込】をクリックします。

②読み込む csv データの選択画面が開くため、読み込みたい csv ファイルを選択し開くをクリックします。

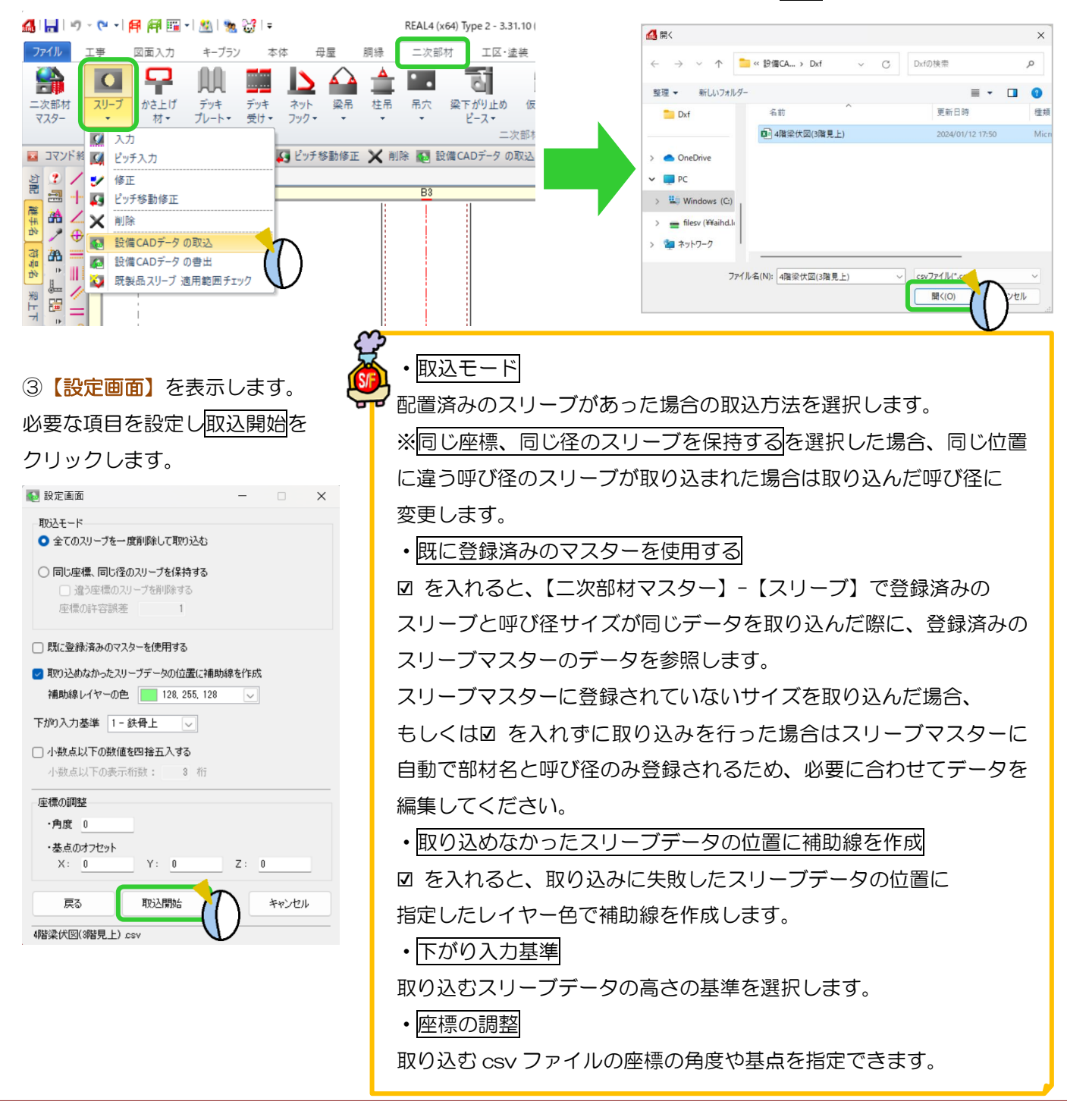

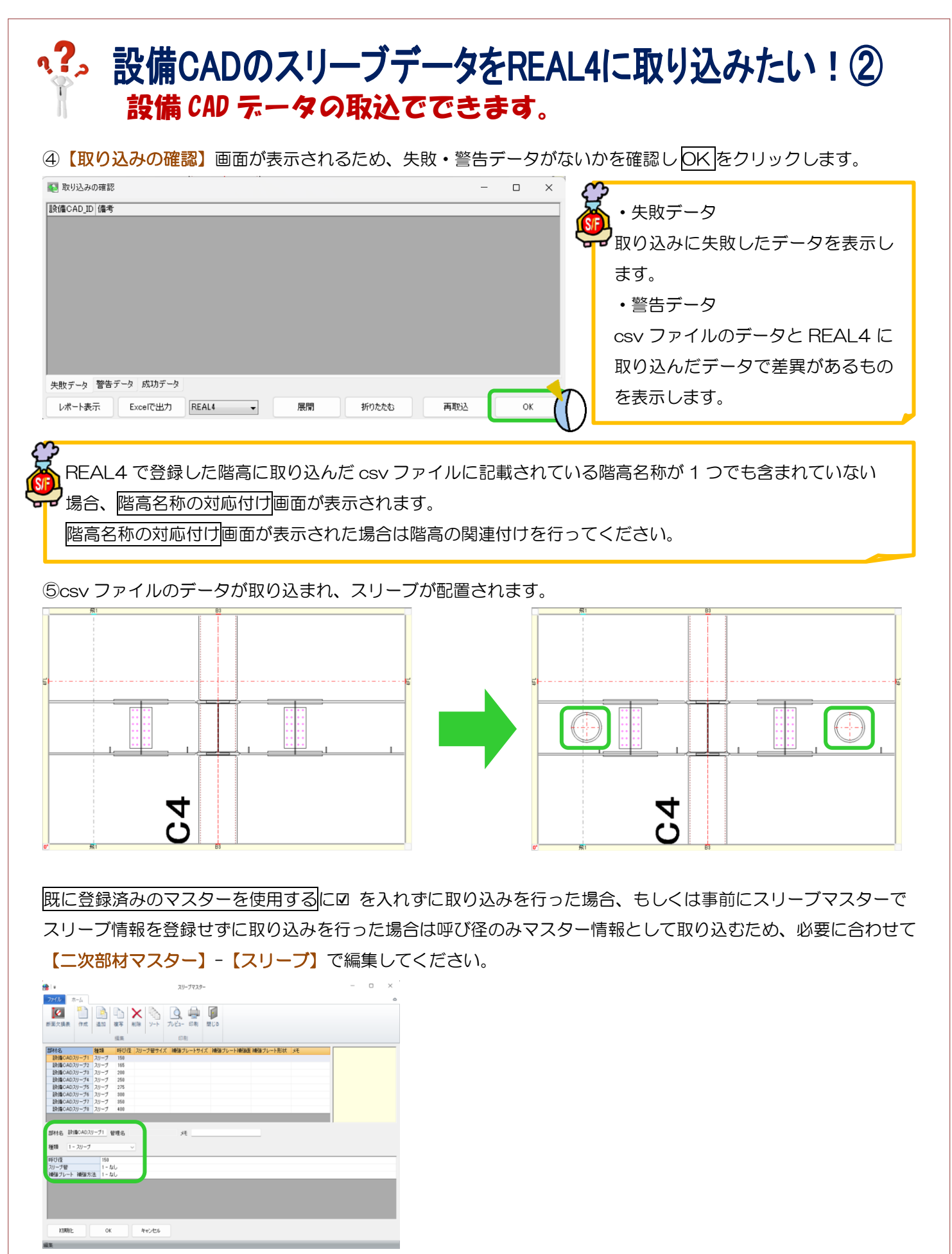

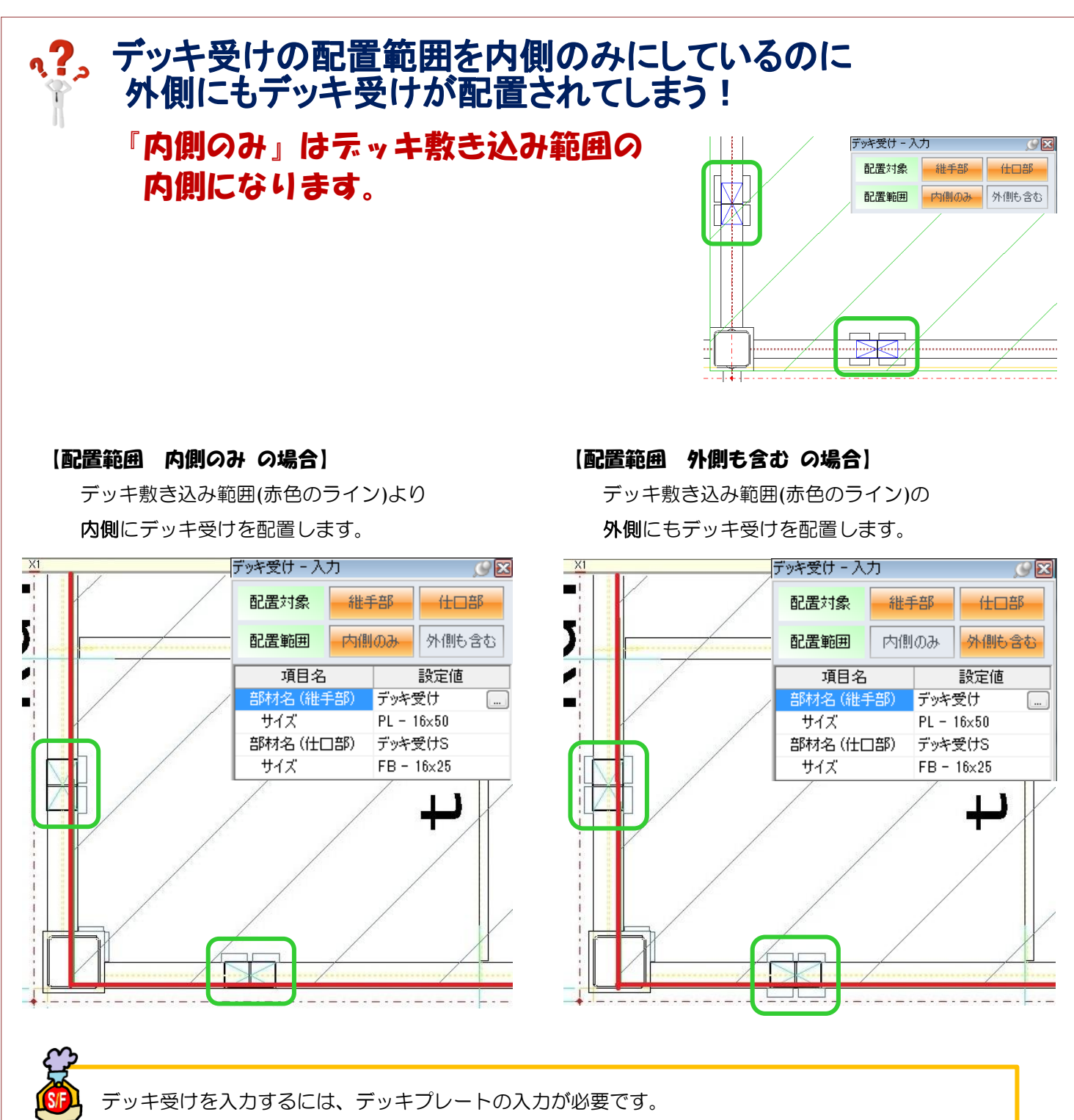

部材名<無>でデッキ敷き込み範囲のみの入力も可能です。

Ver.1.61 2016/4

REAL4[二次部材]

#### ヘ?。 梁のウェブにデッキ受けを入れたい! かさ上げ材で入力できます。

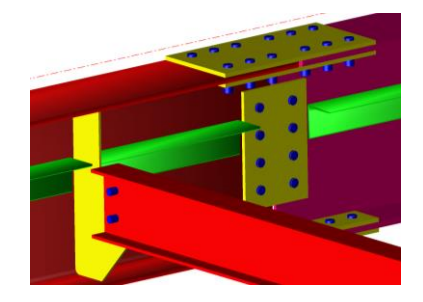

梁のウェブにデッキ受けを配置したい場合、かさ上げ材として登録・配置します。

例)L 形鋼のデッキ受けを階高から-130 下がりの高さで梁のウェブに配置

【二次部材マスター】‐【かさ上げ材】で L 形鋼のデッキ受けをかさ上げ材として登録します。

スプライスプレートとデッキ受けとのすきまはスプライスとのすきま WEB で設定します。 ガセットやリブとのすきまはパラメーター - 二次部材作成 - 45.かさ上げ材 - 1) 子梁とのすきま (㎜) で ガセットの面からのすきまを設定します。(納め方向も1)子梁とのすきまを参照します)

【デッキプレート】‐【入力】でデッキプレート範囲を入力します。

デッキプレートの高さは階高が基準になっているため、デッキプレート入力後に高さを修正します。

【デッキプレート】‐【勾配修正】で配置したデッキプレート範囲をクリックし、本体の勾配‐入力・修正と同様 の方法で設定します。

今回は階高から-130 下がりで配置するため、フラットを選択し、階からの上下-130 と入力します。

デッキ受けを配置します。【かさ上げ材】 - 【平行入力】をクリックします。 入力シートの【基準指定】は【デッキプレート】を選択し、

【タイプ】は『3-デッキ受け』、【接続鋼材部位】は『3-ウェブ』を選択します。

符号管理や加工図・帳票では、かさ上げ材の入力時に【タイプ】で選択 したデータ種類で表示します。

【3-デッキ受け】にして配置することで、かさ上げ材で配置した L 形鋼も 『デッキ受け』として表示されます。

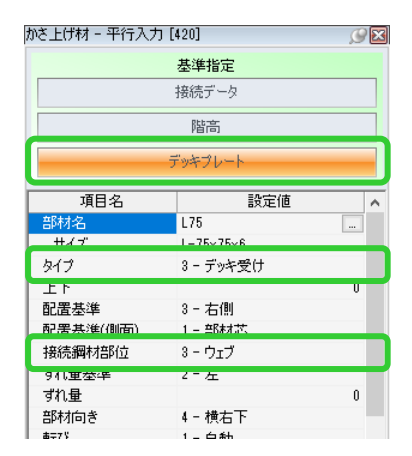

必要に応じて【配置基準】や【ずれ量基準】、【部材向き】などを設定し、 基準になるデッキプレート、デッキ受けを入れたい親梁・左右の端部材の順にクリックして配置します。

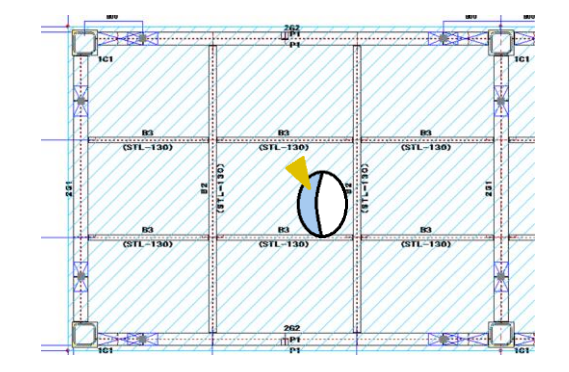

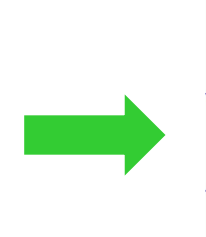

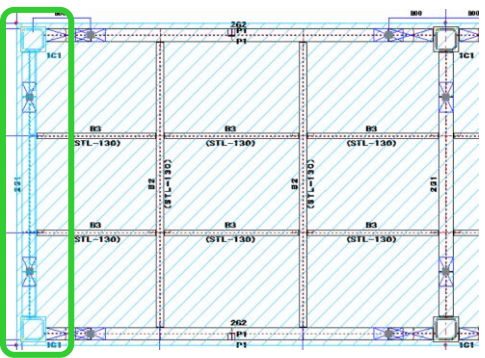

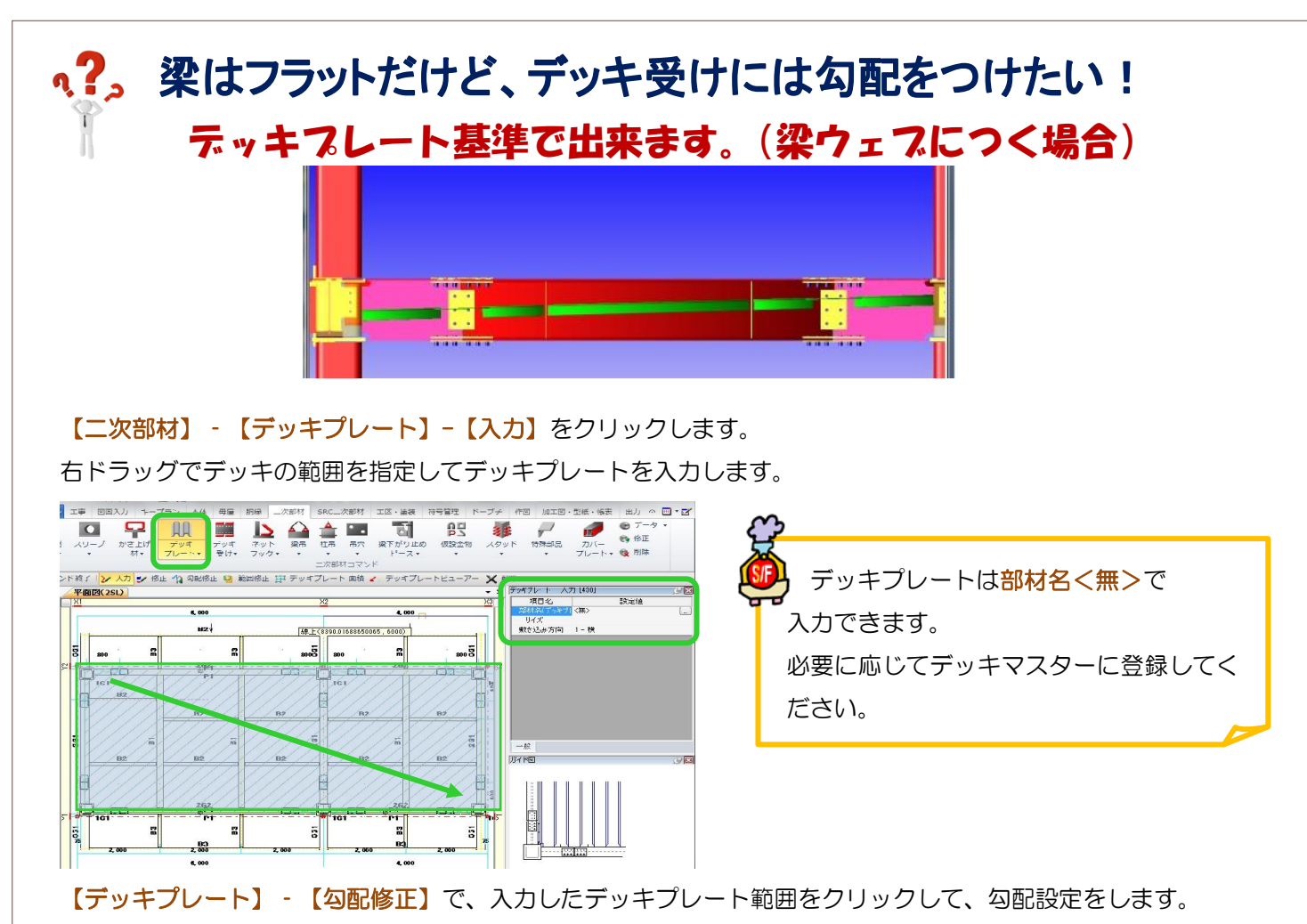

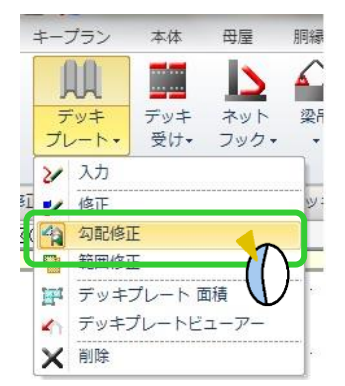

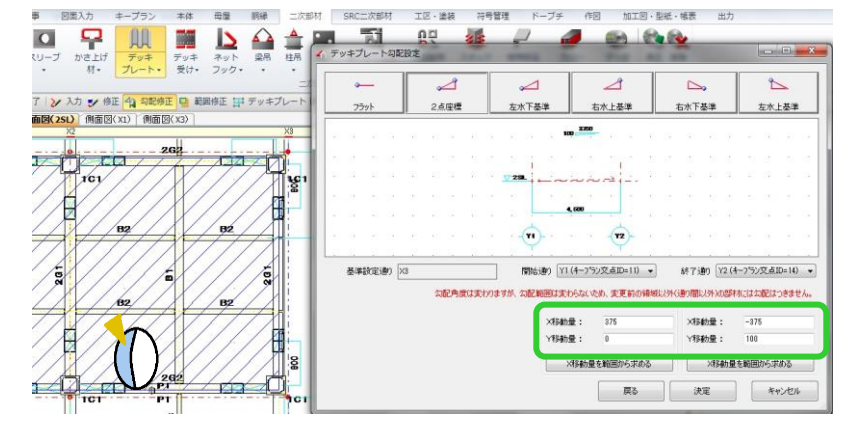

【かさ上げ材】‐【平行入力】をクリックします。 基準指定をデッキプレートにし、勾配設定した デッキプレート範囲を選択して『デッキ受け』として かさ上げ材を入力します。 かさ上げ材入力時、タイプを 3-デッキ受け に してください。

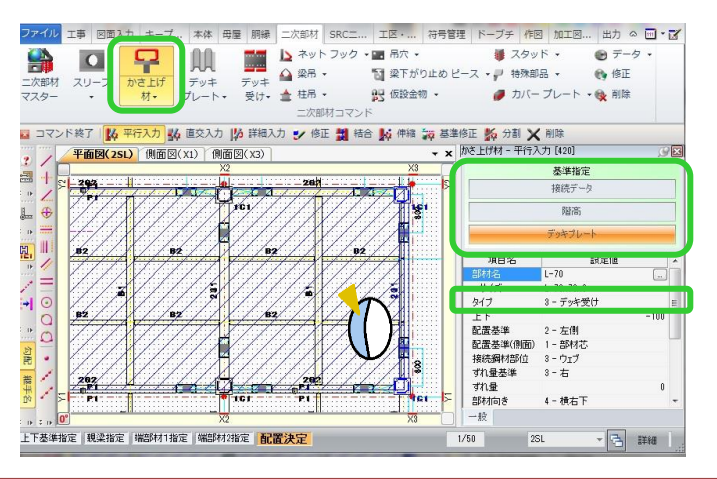

#### Ver2.02 2017/10

## q?。リブを入力するとウェブに入力したかさ上げ材が分割される! 接続鋼材部位をフランジにしてかさ上げ材を入力してください。

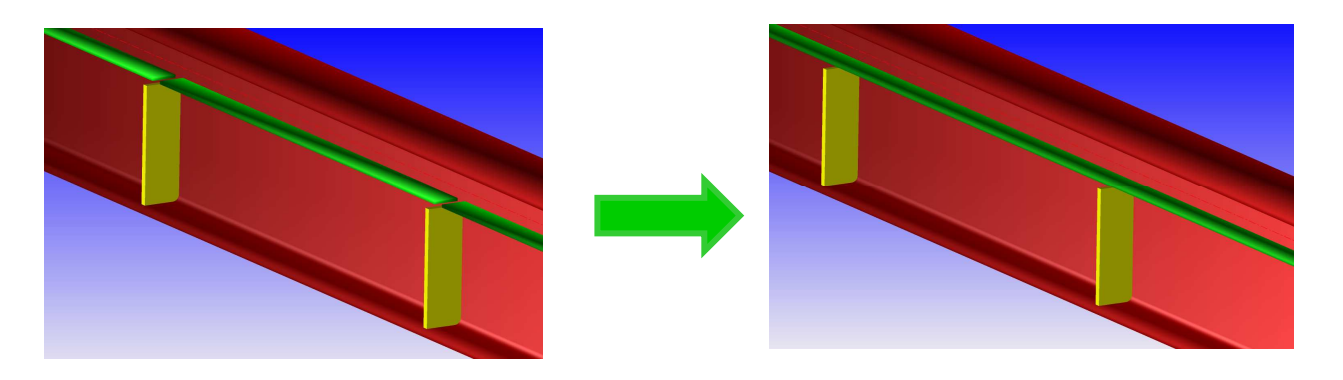

ウェブにかさ上げ材とリブを入力した際に、かさ上げ材の接続鋼材部位を『3-ウェブ』にすると、 リブを認識して、リブ位置でかさ上げ材が分割されます。 かさ上げ材が分割しないよう、接続鋼材部位を『1-上フランジ』にしてずれ量を設定します。

【二次部材】‐【かさ上げ材】‐【平行入力】または【修正】をクリックします。

接続鋼材部位を『1-上フランジ』に変更し、ずれ量を設定し、かさ上げ材の位置を調整します。

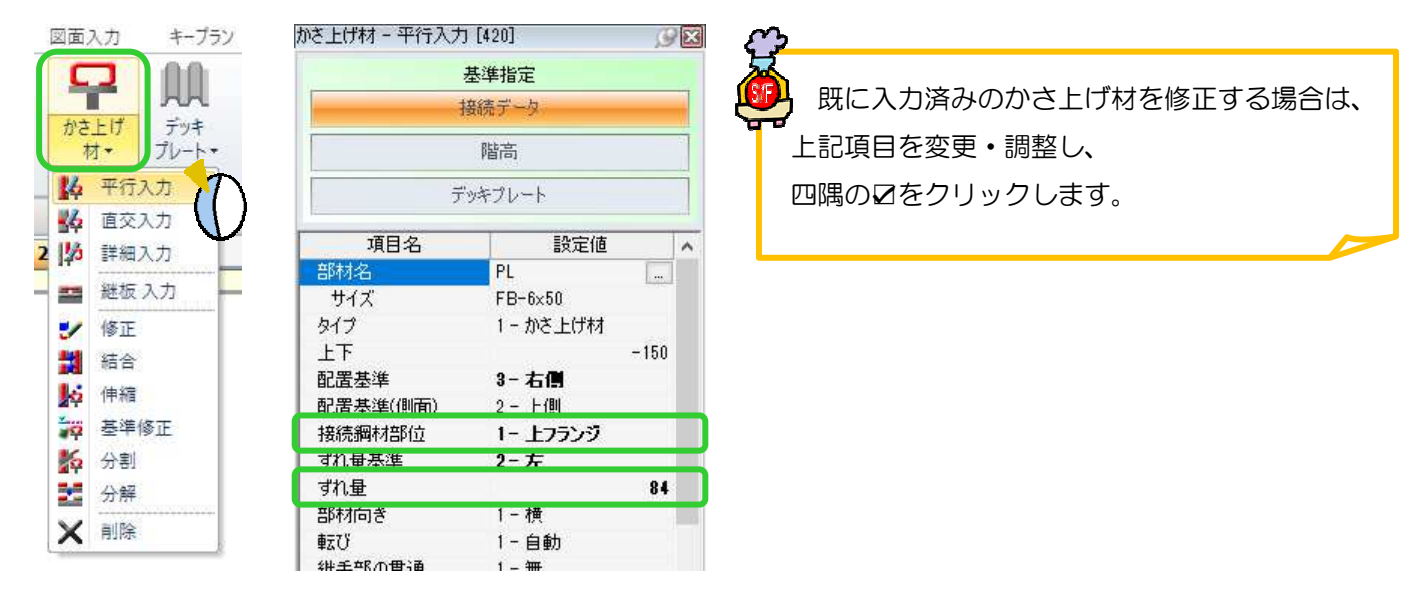

かさ上げ材を入力したい梁をクリックし、接続先を選択するとかさ上げ材のラバーを表示します。 配置したい方向にマウスを動かし、画面上をクリックします。

今回はずれ量基準を『2-左』で配置するため、梁より上側でクリックします。

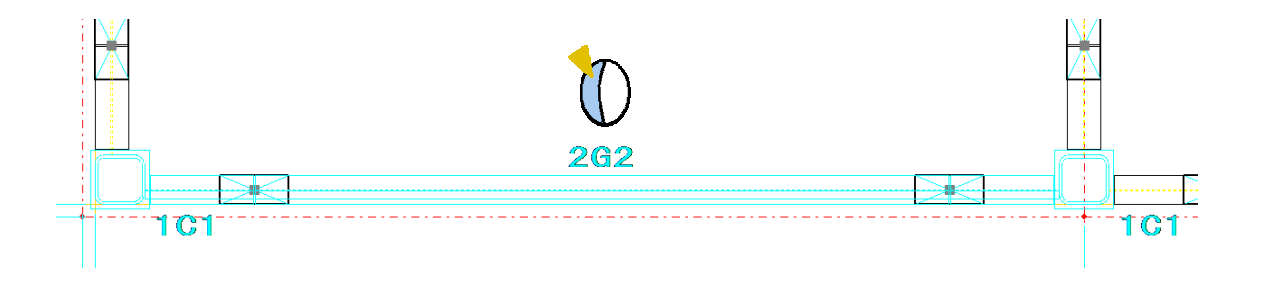

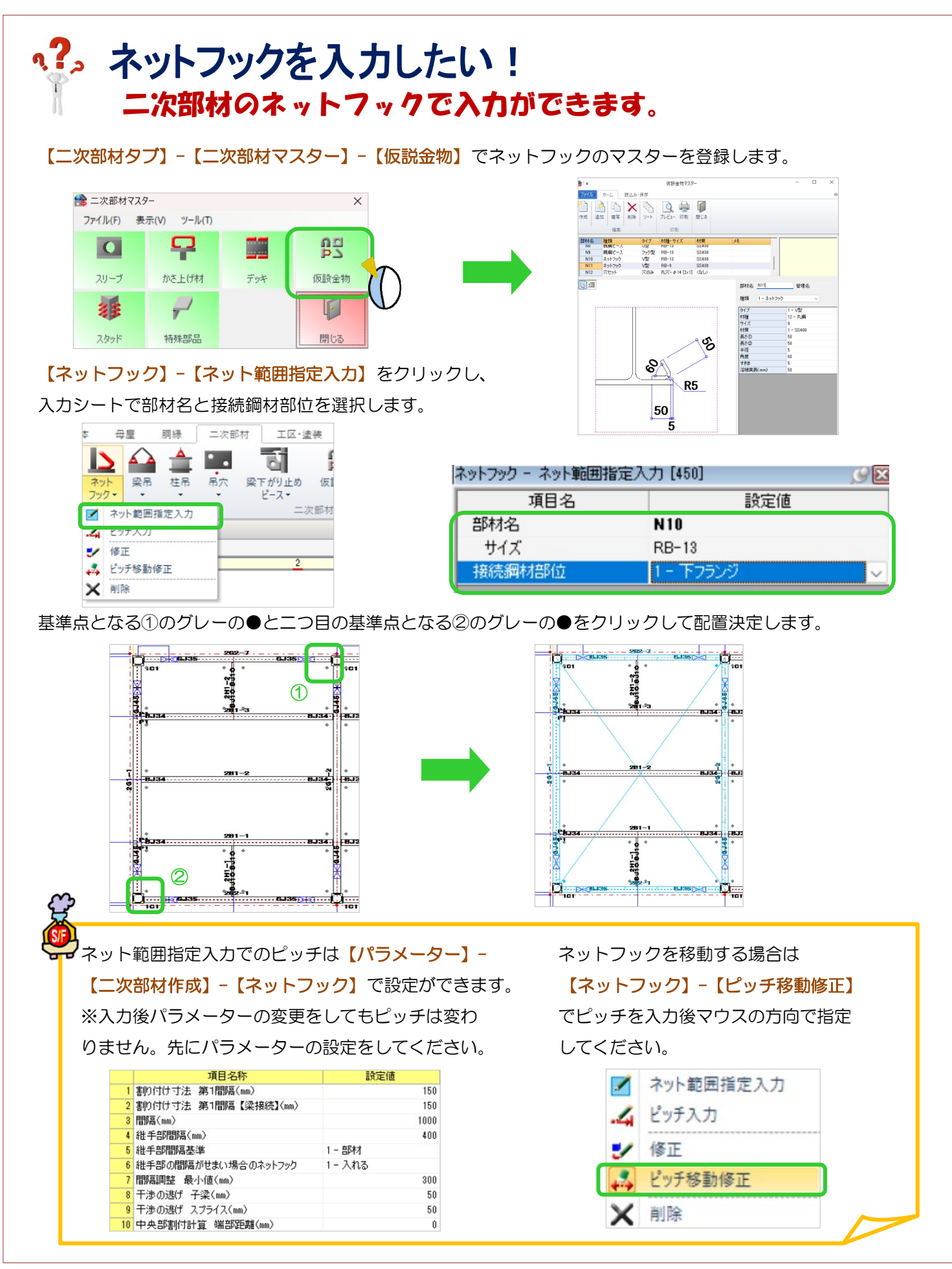

#### REAL4[二次部材]

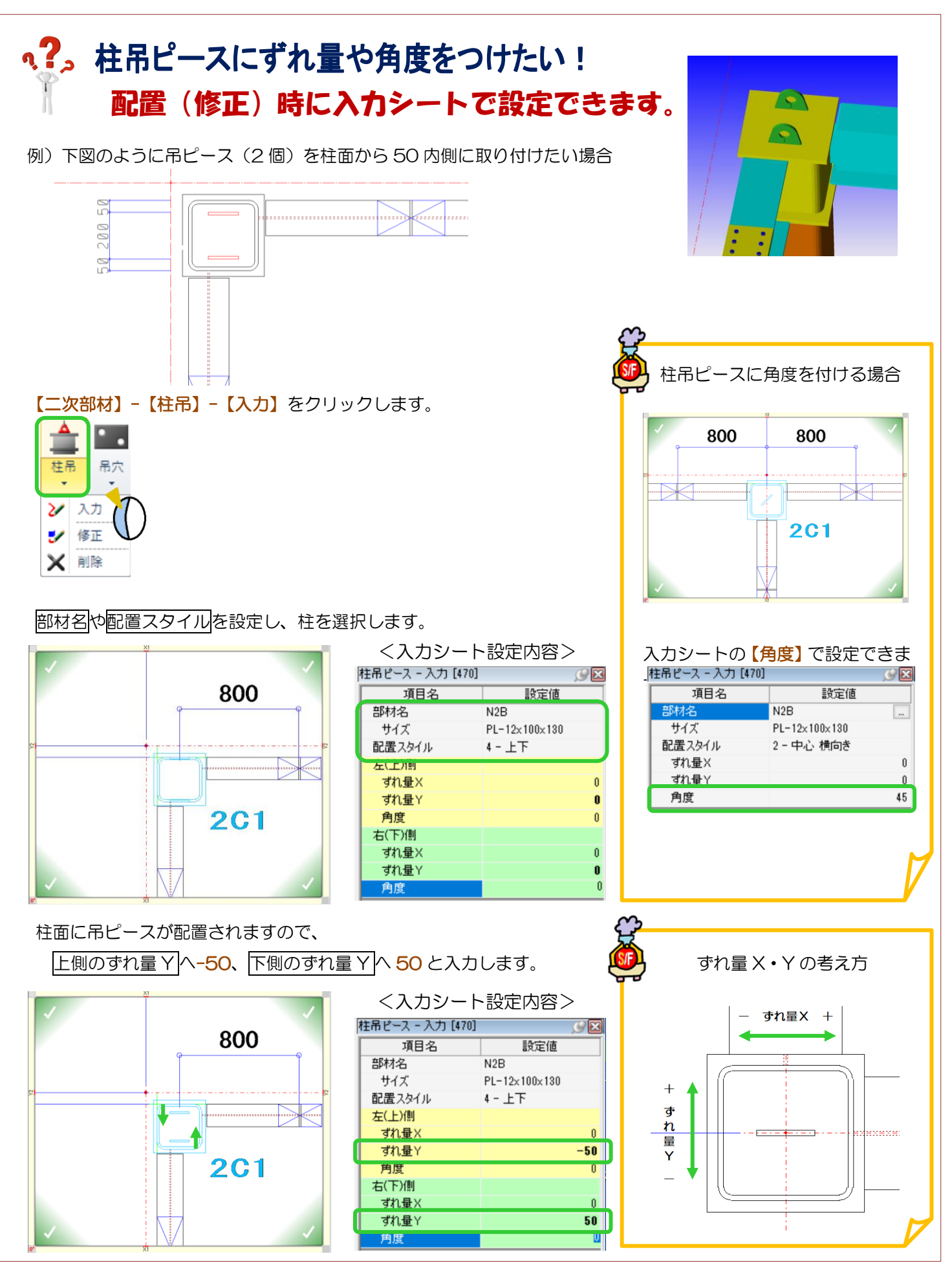

Ver3.02 2022/05

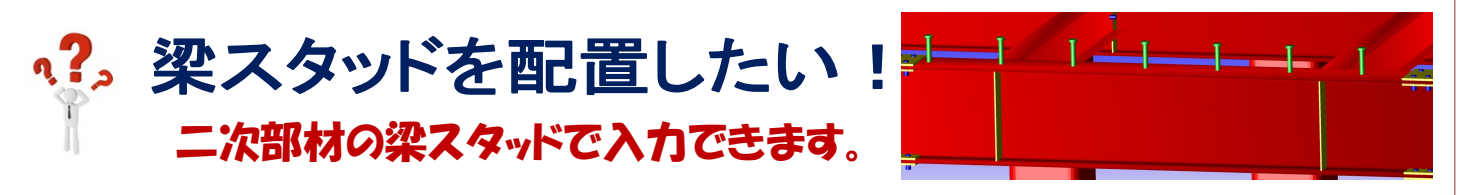

例)梁フランジ上に、基準線から 300 の位置に 1 本目を配置し、そこからさらに 300 ピッチで梁スタッドを 1 列配置したい。

【二次部材】-【二次部材マスター】-【スタッド】をクリックします。

種類『2-梁[フランジ]』を選択し、ボルトサイズ、ボルト列数を入力し梁スタッドを登録します。

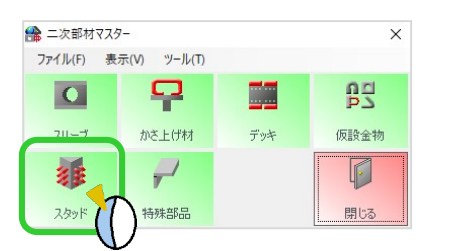

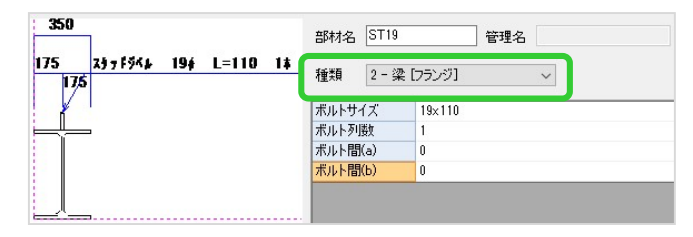

配置画面で【梁スタッド】-【ピッチ入力】をクリックし、入力シートで部材名と溶接場所・部位を選択します。

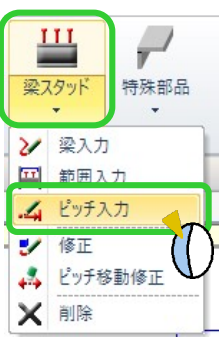

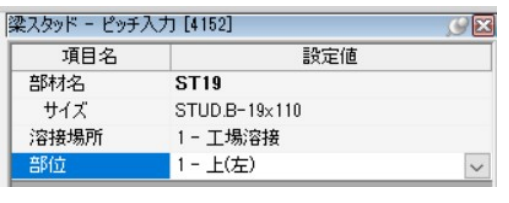

①梁スタッドを配置する梁をクリックします。

②配置決定画面で、基準線からの間隔を【基準間隔】に、2 本目以降の間隔を【梁スタッド間隔】に入力します。 ③基準にする線をクリック、スタッドを配置したい方にマウスを移動させてクリックすると梁スタッドが配置され

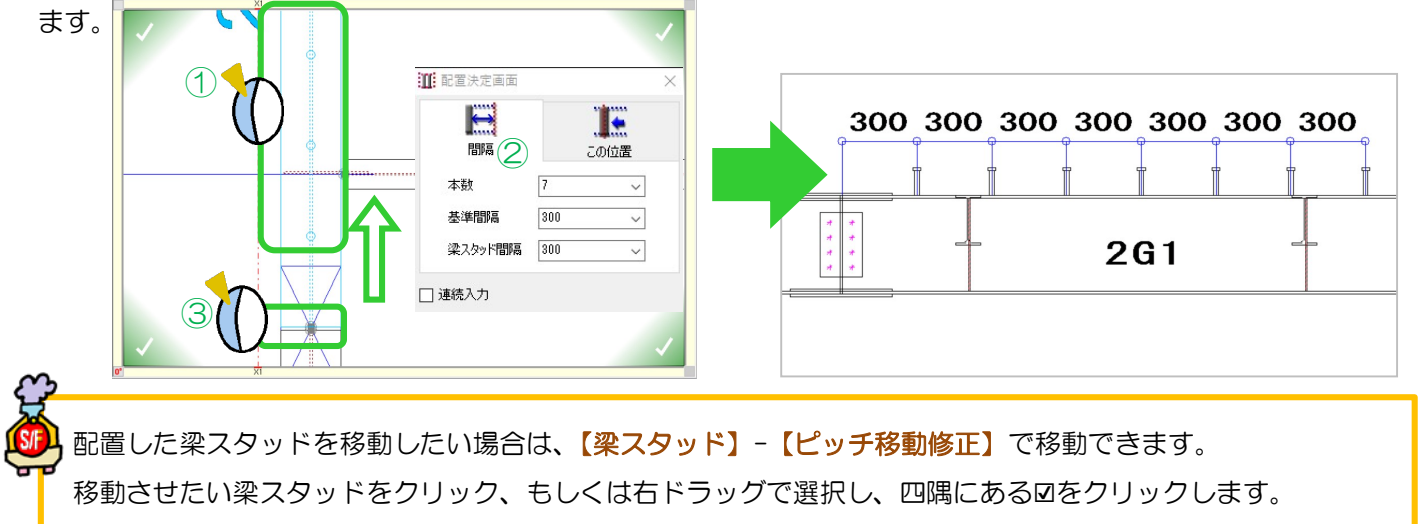

入力シートの間隔に移動量を入力し、移動させたい方にマウスを動かし、クリックして移動します。

<sup>②</sup>

【梁スタッド】-【梁入力】や【範囲入力】で梁スタッドを配置する際の割付ピッチなどの設定は、 【パラメーター】-【二次部材作成】-49.梁スタッドボルトで調整できますが、梁スタッド入力後に パラメーターを変更した場合は反映しません。再度入力し直すか、【ピッチ移動修正】 で修正し直してください。

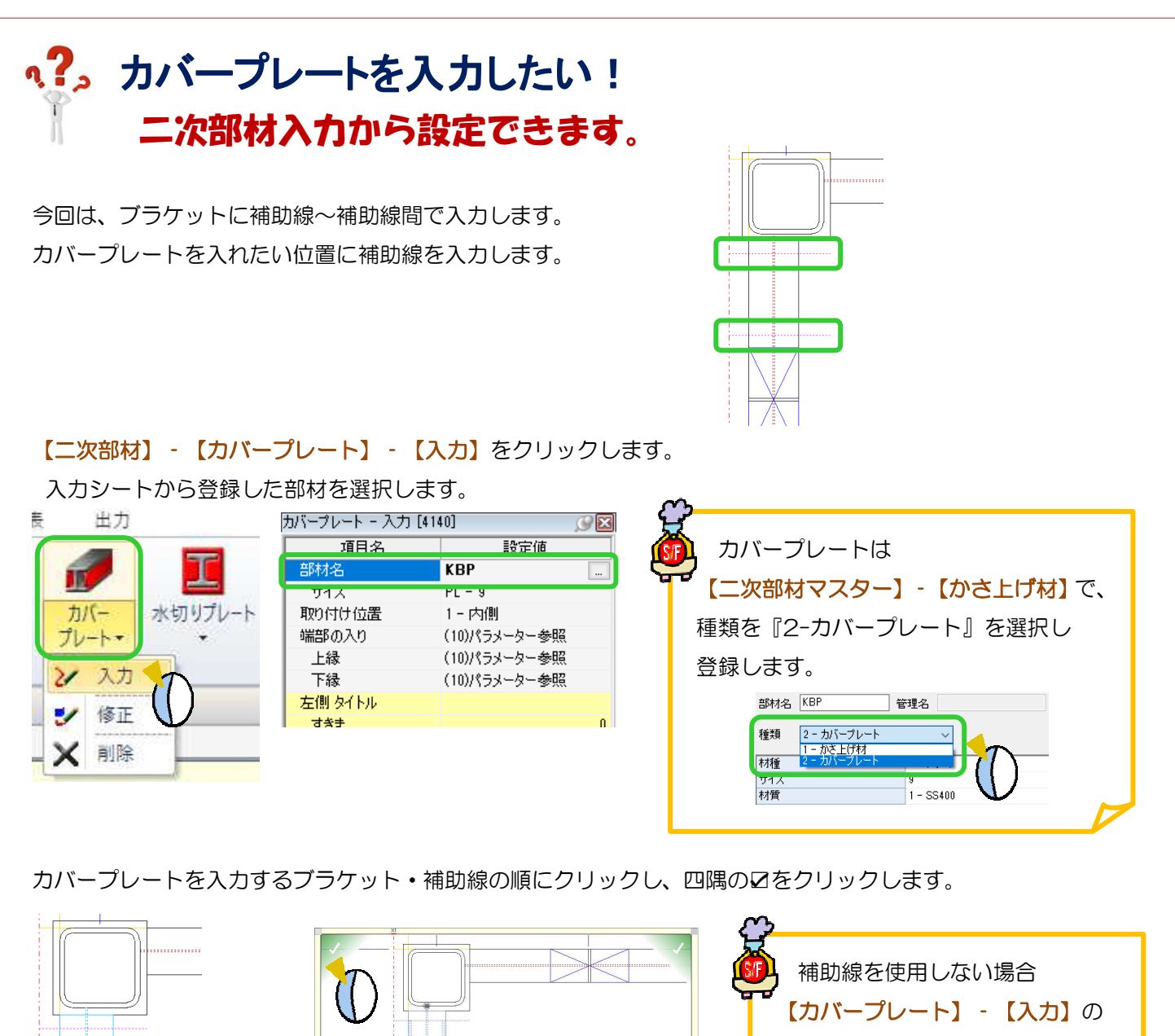

3D ソリッドビューアで確認できます。

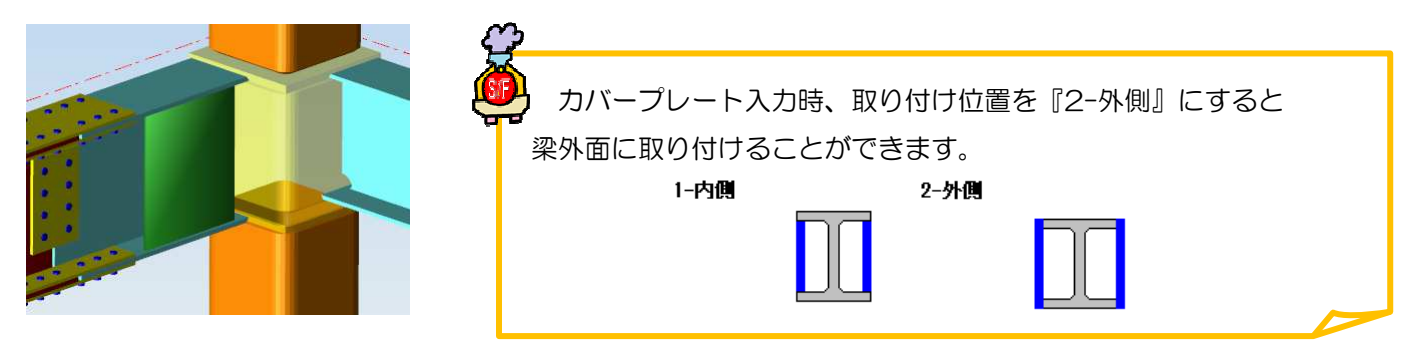

『延長量』・『すきま』を入力し、

長さを調整してください。

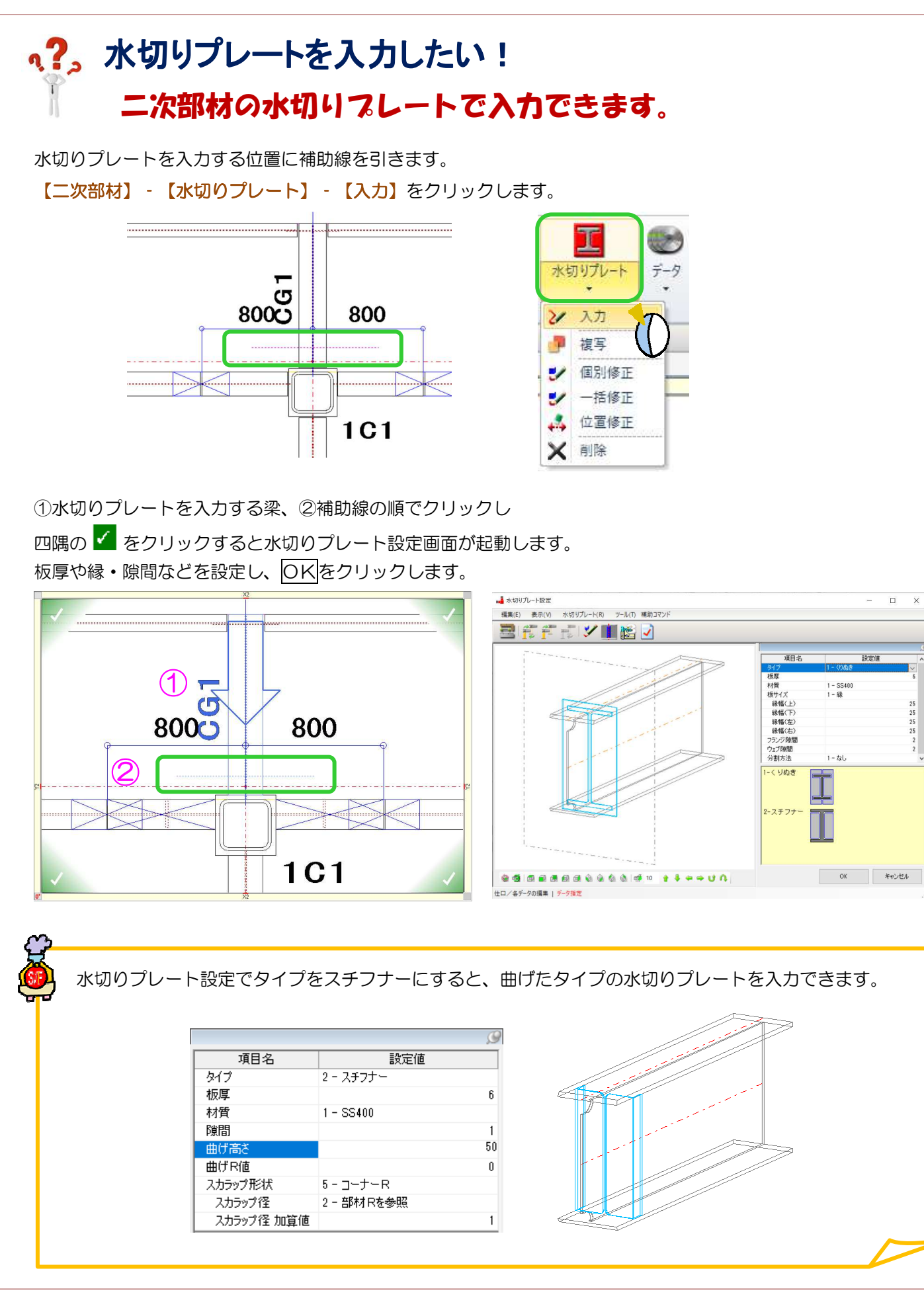

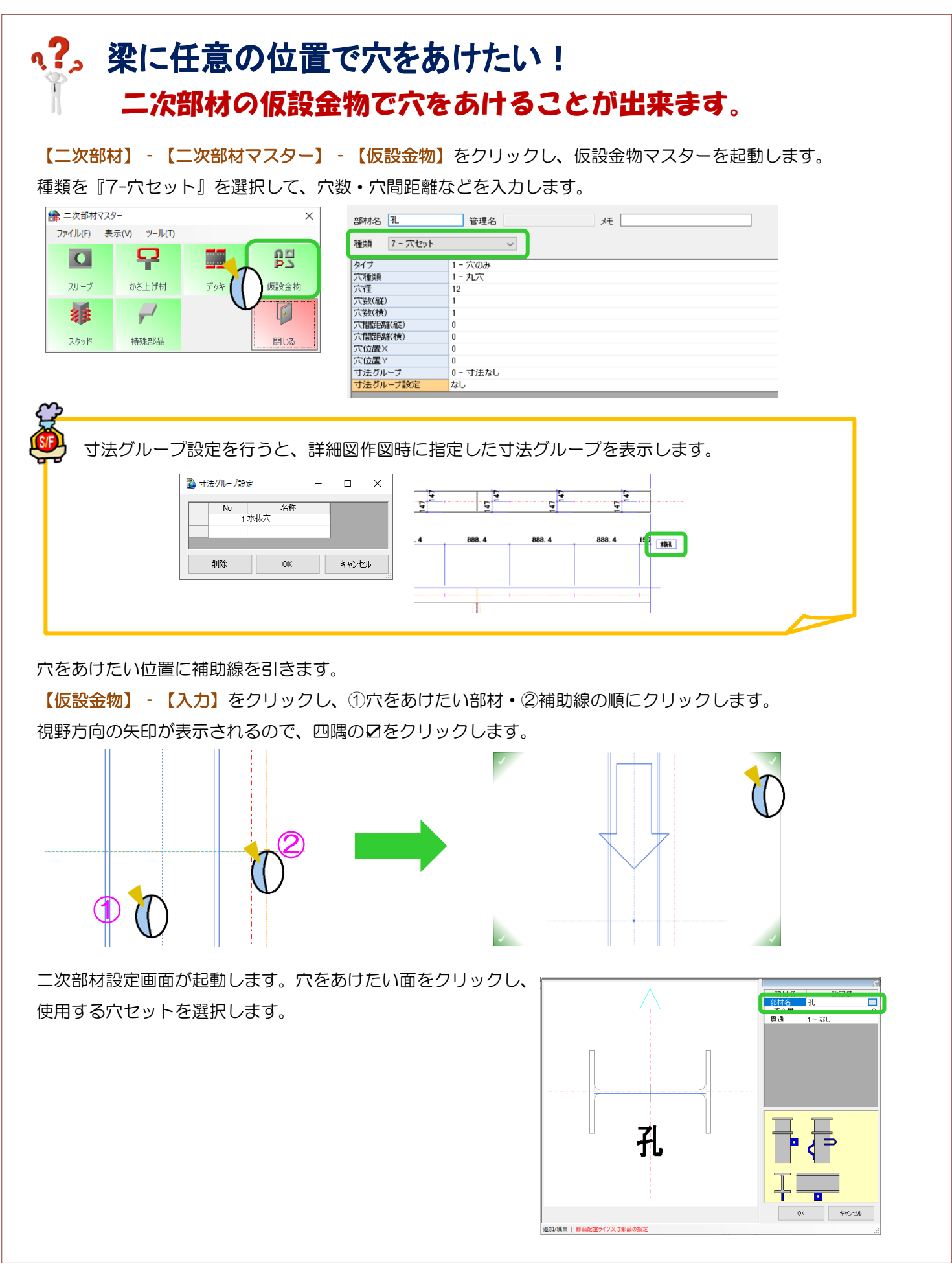

# q?。①梁の上に平行に梁を乗せてボルトで取合いたい! 二次部材の仮設金物[穴セット]を活用します。(配置編)

【二次部材】-【二次部材マスター】-【仮設金物】を クリックし、仮設金物マスターを起動します。

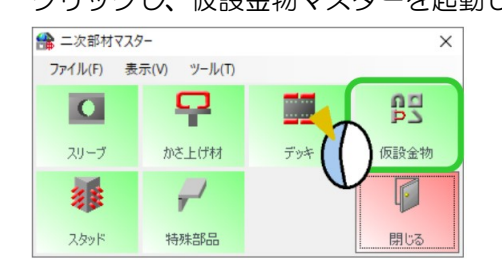

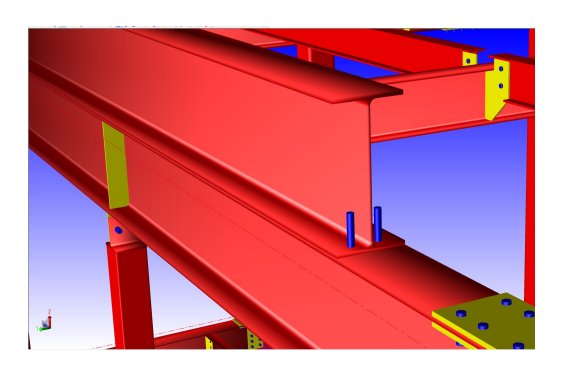

(例:上の梁の下フランジにボルト、下の梁の上フランジに穴のみ配置する場合)

種類『7-穴セット』を選択し、タイプを『1-穴のみ』下の梁用、『2-ボルトマスター』上の梁用として、それぞ れマスターにて登録します。

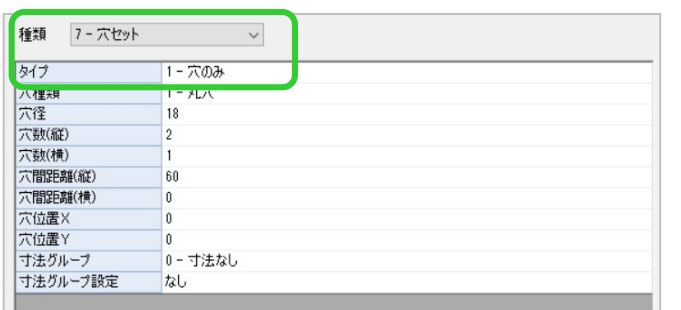

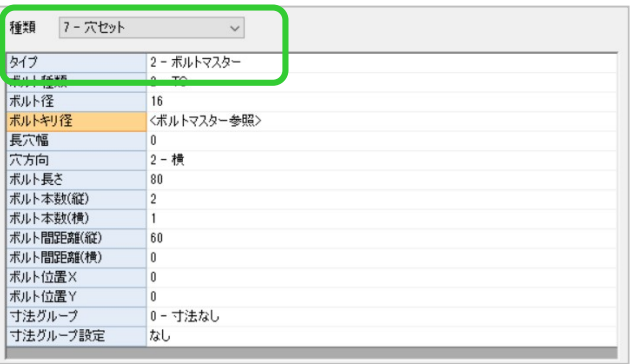

マスターで登録した『穴のみ』と『ボルト』を配置するため、 ボルトを配置したい位置に補助線を引き、【仮設金物】-【入力】を 選択します。

ボルトを配置したい上の梁をクリック → ボルトを配置する 補助線をクリック → 四隅の区をクリックします。

RG<sub>2</sub> RG<sub>2</sub>

2 次部材設定画面で、梁断面図の下フランジ面をクリック、部材名の…をクリック、登録したボルトを選択し OK をクリックすると、上の梁の下フランジにボルトを配置します。

同様に、下の梁の上フランジにボルトを通すための穴を配置します。

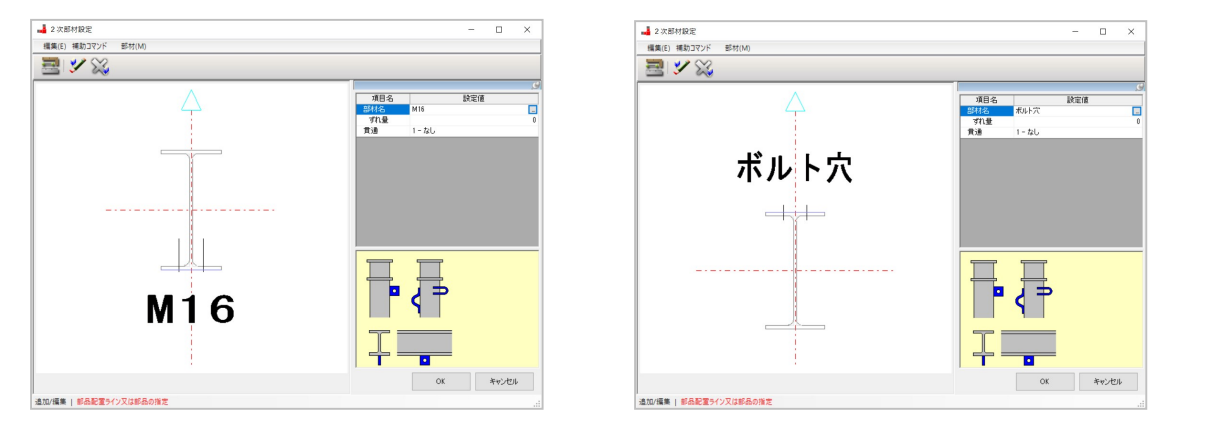

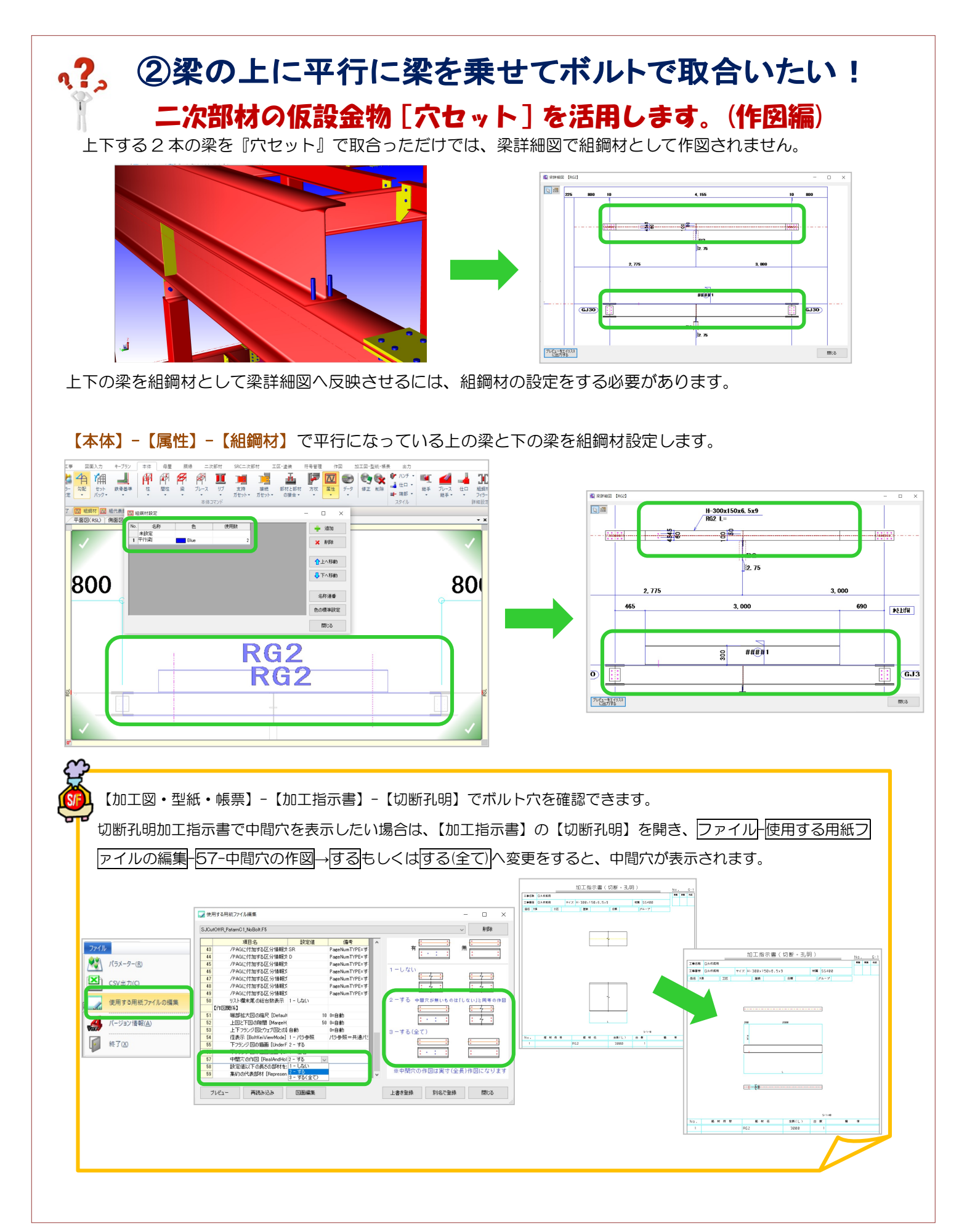

Ver2.60.30 2021/11